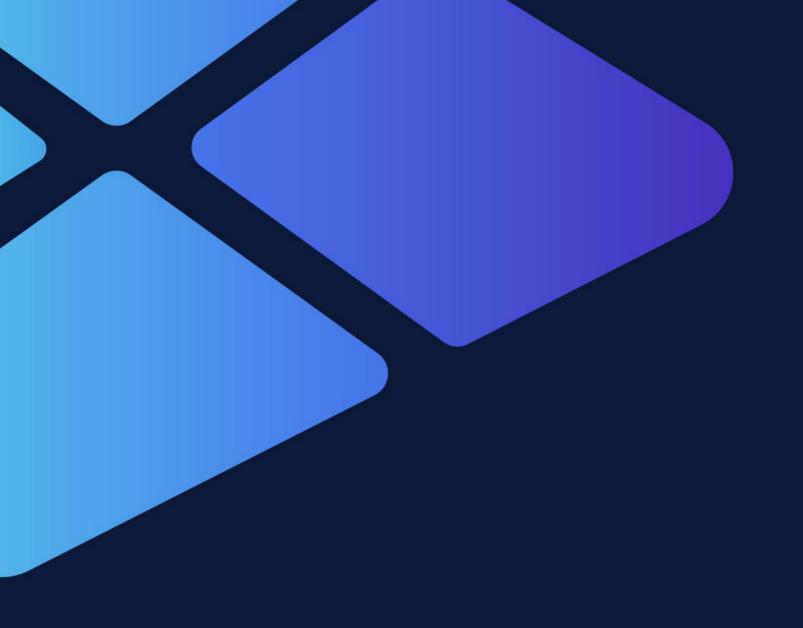

MYTVCHAIN.COM ADMIN GUIDE FOR WEB TV OWNERS

# How to Create your Web TV in less than 5 Minutes

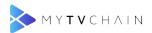

# **Table of Contents**

| Step 1 - Access MY I VCHAIN.COM                          | 4  |
|----------------------------------------------------------|----|
| Step 2 - Click on Sign up                                | 4  |
| Step 3 - Sign up information                             | 5  |
| Step 4 - Click LOGIN                                     | 5  |
| Step 5 - Login with your Information                     | 6  |
| Step 6 - Create Your Web TV to get started               | 6  |
| Step 7 - Fill in Contact Information                     | 7  |
| Step 8 - Fill in General Information                     | 7  |
| Step 9 - Fill in Web TV Information                      | 8  |
| Step 10 - Confirm Creation and Accept General Conditions | 8  |
| Step 11 - Add Web TV Content                             | 9  |
| Step 12 - Change Cover Photo                             | 9  |
| Step 13 - Change Profile Picture                         | 10 |
| Step 14 - Add a video to your Web TV                     | 10 |
| Step 15 - Create First Playlist                          | 11 |
| Step 16 - Add Playlist Information                       | 11 |
| Step 17 - Select Playlist                                | 12 |
| Step 18 - Select Video Privacy                           | 12 |
| Step 19 - Upload Video                                   | 13 |
| Step 20 - Save and Process Video                         | 13 |
| Step 21 - Video Upload Processing                        | 14 |
| Step 22 - Video Upload Complete                          | 14 |
| Step 23 - Video Conversion Bar                           | 15 |
| Step 24 - Submit Web TV for Validation                   | 15 |
| Step 25 - Confirm Web TV for Validation                  | 16 |
| Sten 26 - Validation by MyTVChain Team                   | 16 |

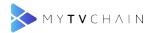

| Step 27 - Publish when Validated             | 17 |
|----------------------------------------------|----|
| Step 28 - Confirmation Publication of Web TV | 17 |
| Step 29 - View your Web TV                   | 18 |
| Step 30 - Follow your Web TV                 | 18 |

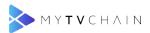

#### Step 1 - Access MYTVCHAIN.COM

Go to MYTVCHAIN.COM

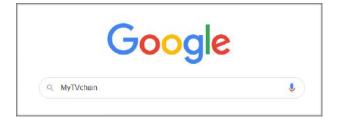

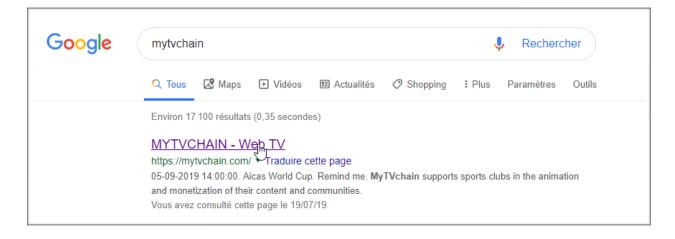

#### Step 2 - Click on Sign up

Click on "Sign up"

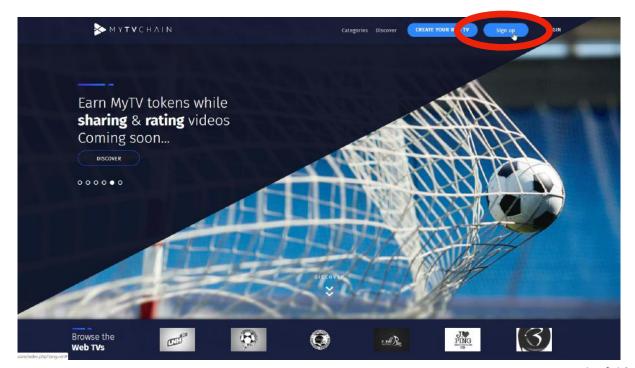

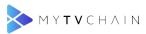

# Step 3 - Sign up information

Fill in all of the information and click "Sign up"

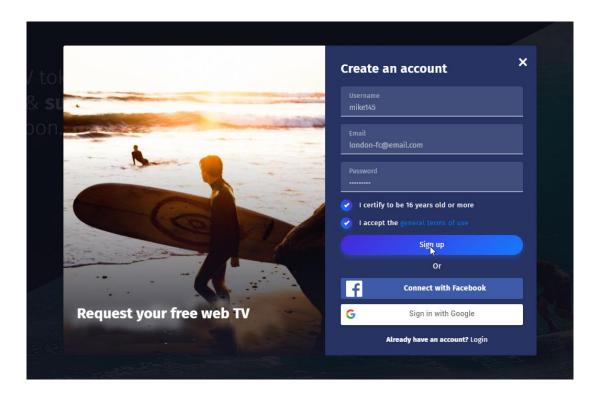

#### Step 4 - Click LOGIN

Click here to LOGIN

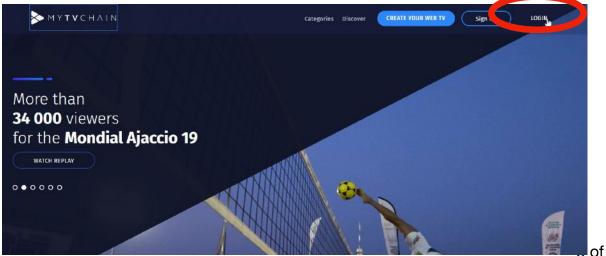

of 19

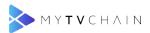

# Step 5 - Login with your Information

Fill in your LOGIN information and click "Login"

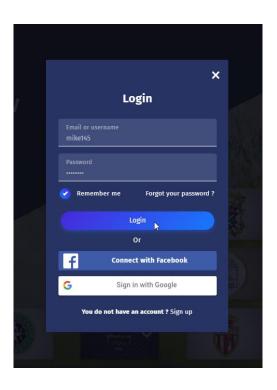

# Step 6 - Create Your Web TV to get started

Click on "CREATE YOUR WEB TV" to get started

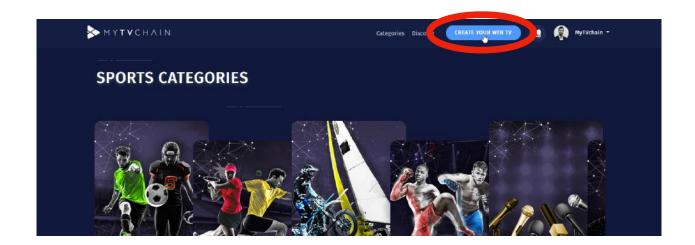

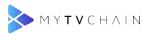

# Step 7 - Fill in Contact Information

Fill in your contact information then click NEXT

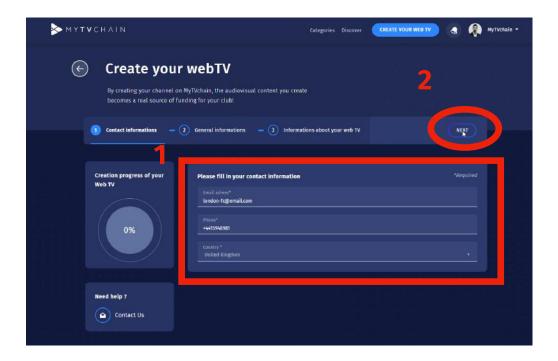

#### Step 8 - Fill in General Information

Complete the following General information then click NEXT

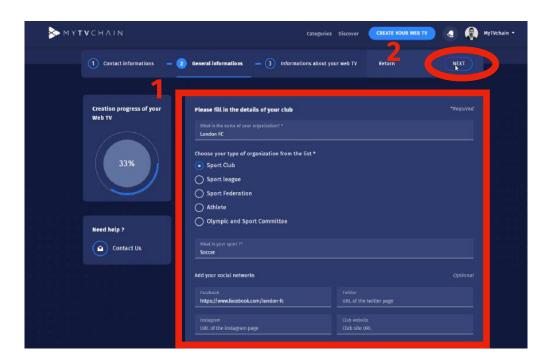

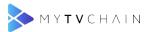

# Step 9 - Fill in Web TV Information

Choose the name of your Web TV and category then click NEXT

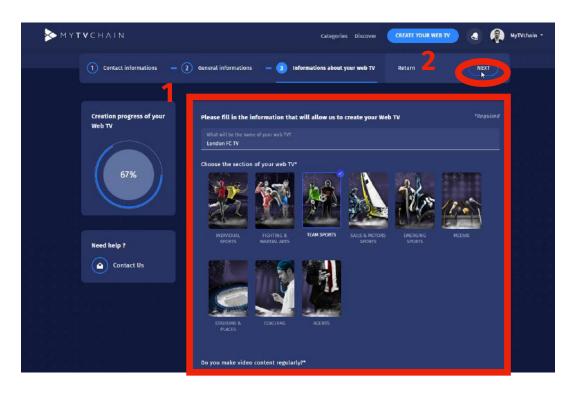

#### Step 10 - Confirm Creation and Accept General Conditions

Validate and submit your new Web TV by clicking on both boxes

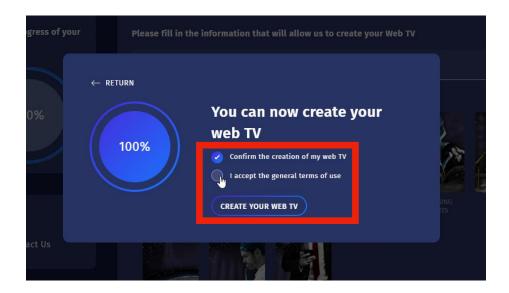

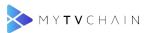

# Step 11 - Add Web TV Content

Add a cover photo, logo, and your first video

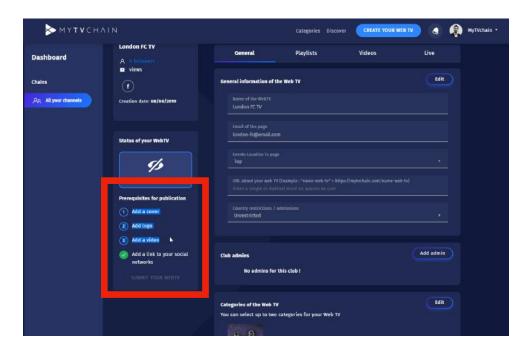

#### **Step 12 - Change Cover Photo**

Scroll down on General > Click on "Change Cover" to modify the cover photo

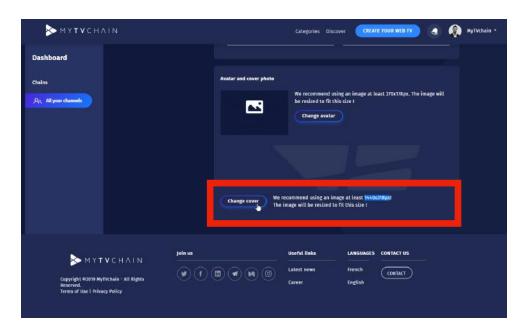

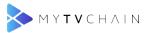

# Step 13 - Change Profile Picture

Click on "Change avatar" to modify your profile picture / club logo

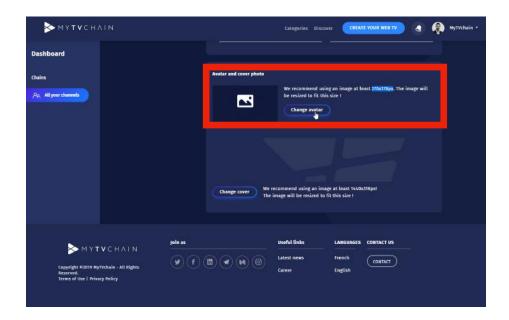

# Step 14 - Add a video to your Web TV

Click on "Videos" tab then click "Add a video" to add your first video on your Web TV

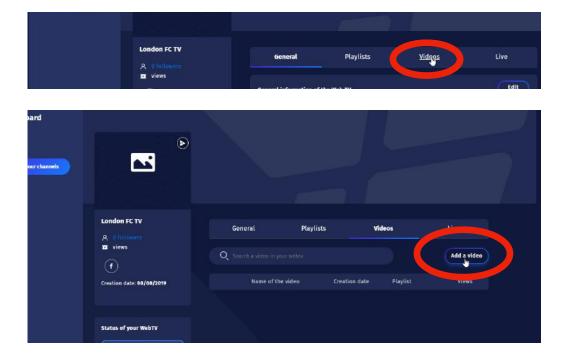

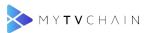

# Step 15 - Create First Playlist

A first playlist **must** be created before adding a video

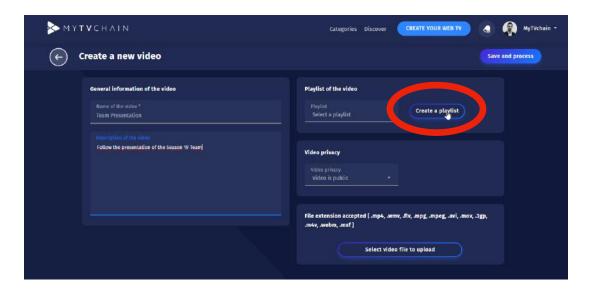

#### Step 16 - Add Playlist Information

Fill in the required playlist information and click "Add playlist"

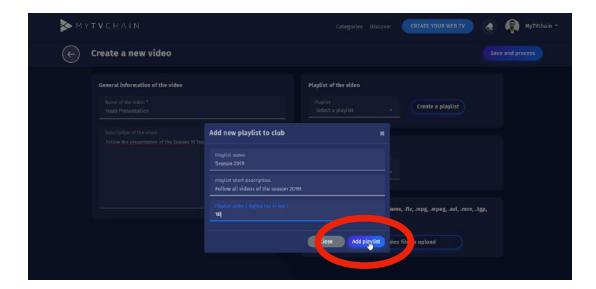

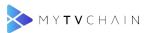

# Step 17 - Select Playlist

Select the playlist you wish to add the video to

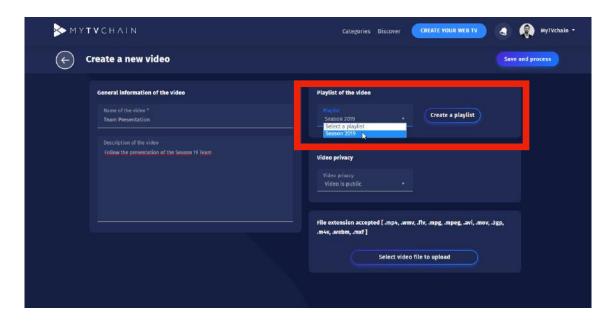

#### Step 18 - Select Video Privacy

Select the privacy of the video if you wish the video to be public or private

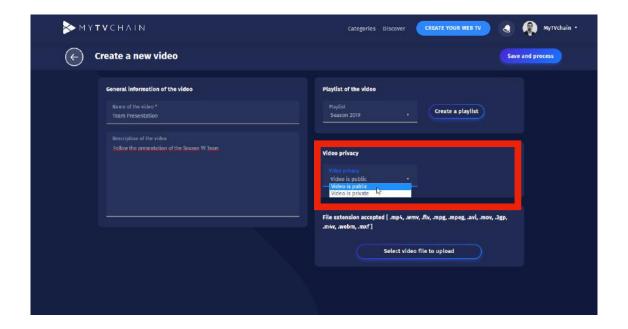

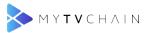

#### Step 19 - Upload Video

Click "Select video file to upload" and select the video from your computer

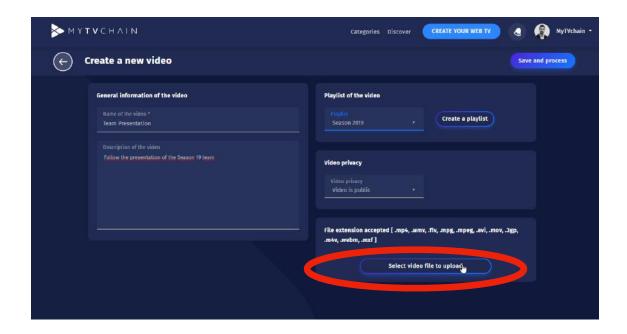

#### Step 20 - Save and Process Video

Once video is selected, click on "Save and process" to upload the video

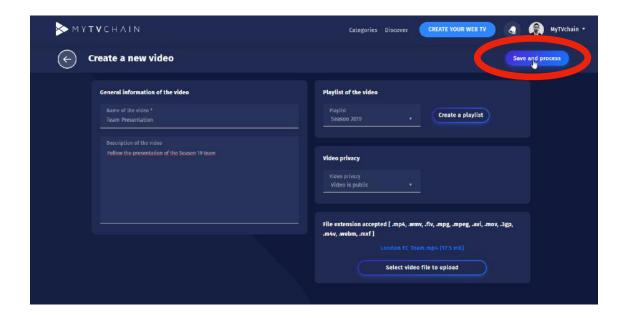

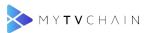

#### Step 21 - Video Upload Processing

The blue bar will load to show the video processing progression. **Warning**: Do not leave the page during download.

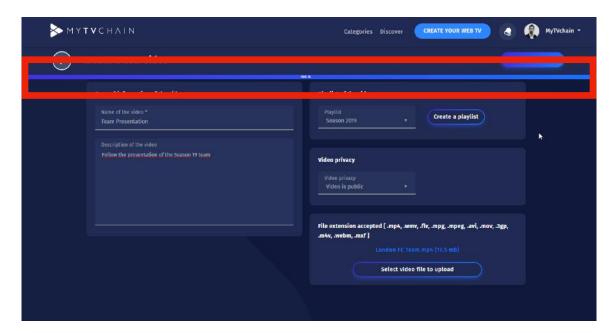

## Step 22 - Video Upload Complete

Click "OK" when you receive the processing complete notification

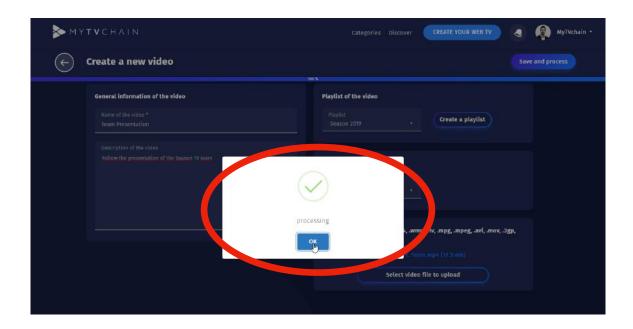

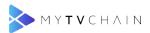

#### Step 23 - Video Conversion Bar

Wait until the conversion of the video format reaches 100% to see the video online. Note: You do not need to stay on the page during conversion.

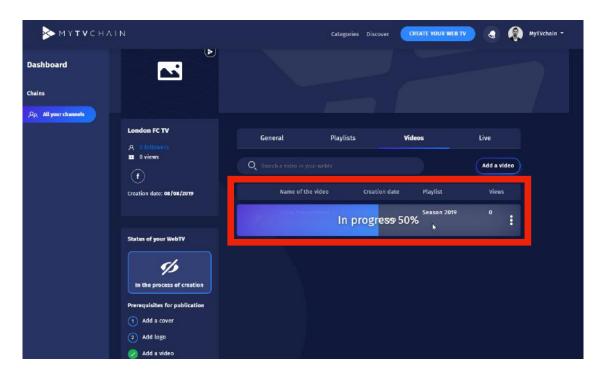

#### Step 24 - Submit Web TV for Validation

When all features are complete, click on "Submit your Web TV" for validation

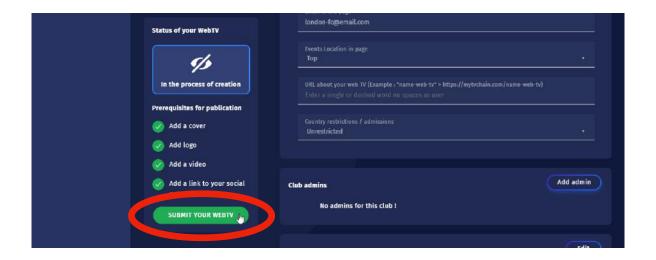

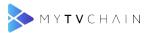

## Step 25 - Confirm Web TV for Validation

When all prerequisites are filled in, click "OK" to validate your Web TV for validation

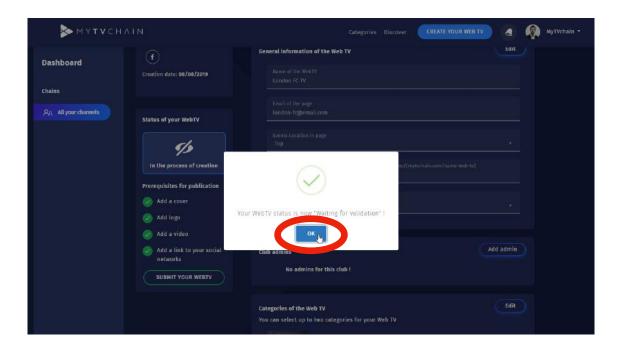

#### Step 26 - Validation by MyTVChain Team

Wait for the validation by the MyTVChain Team. Note: Validation can take up to 24 hours. You will be notified by email and notification on MyTVchain.com when logged in.

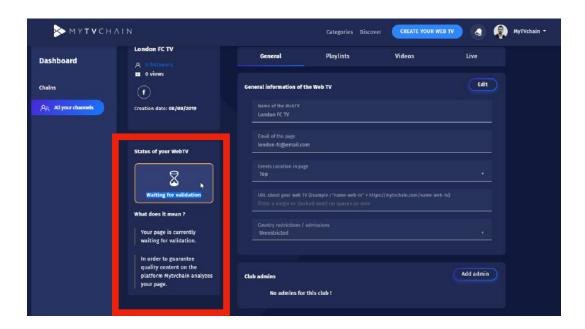

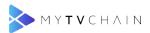

# Step 27 - Publish when Validated

Click on Publish when your Web TV is validated

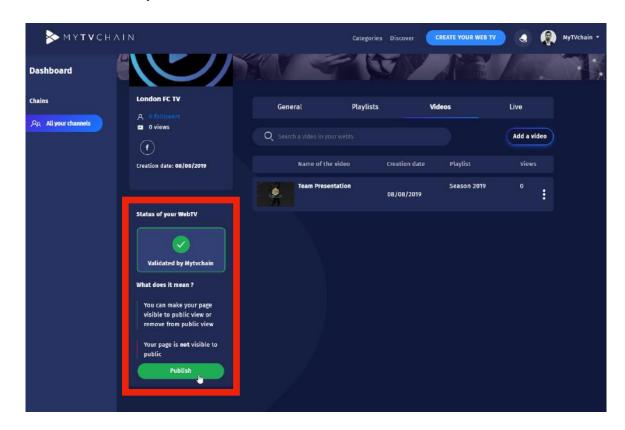

# Step 28 - Confirmation Publication of Web TV

Click "OK" to confirm the publication of your Web TV

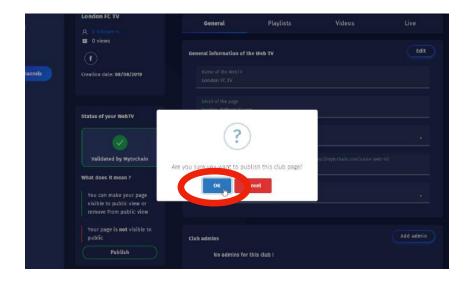

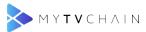

# Step 29 - View your Web TV

Click the icon on the avatar to view your Web TV online

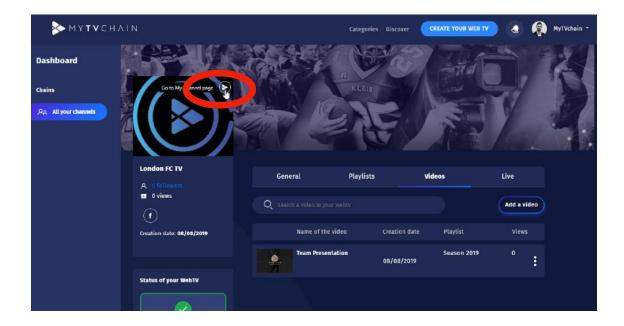

## Step 30 - Follow your Web TV

Click on "Follow" to follow your own channel. Now you can share your videos across all social media platforms.

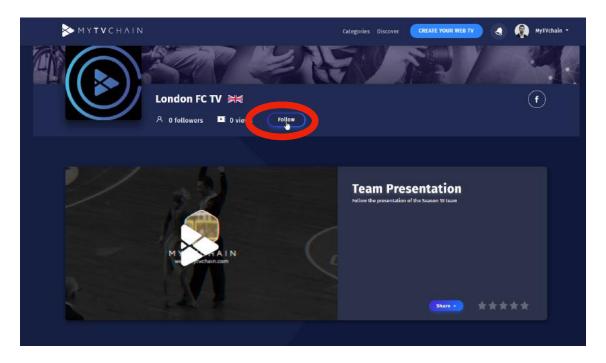

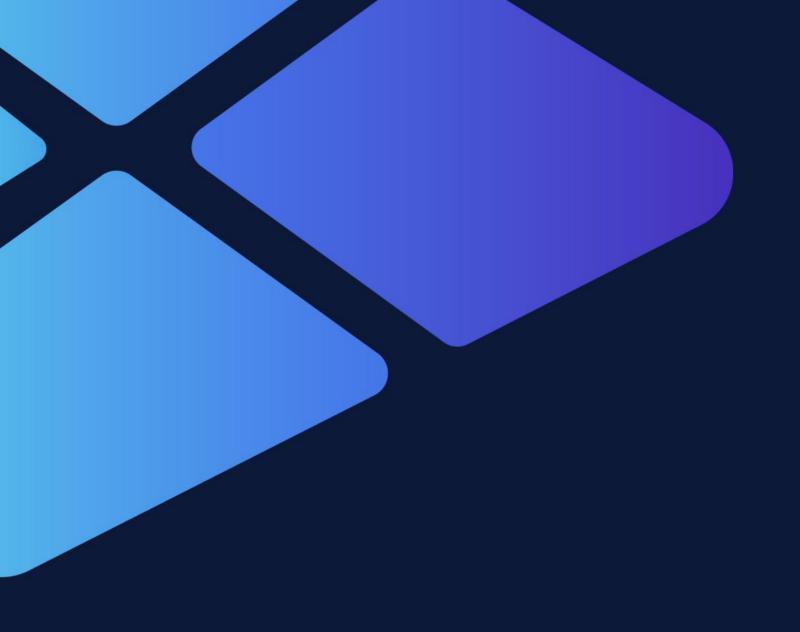

MYTVCHAIN.COM ADMIN GUIDE FOR WEB TV OWNERS

# Contact <u>support@mytvchain.com</u> for any questions you may have